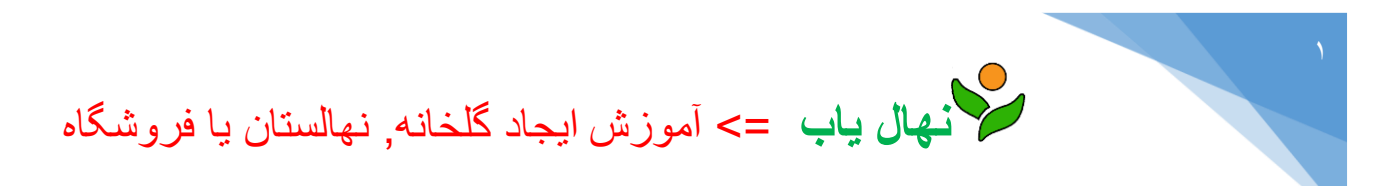

-1 به آدرس اینترنتی:[com.nahalyab.www](http://www.nahalyab.com/) مراجعه کنید.

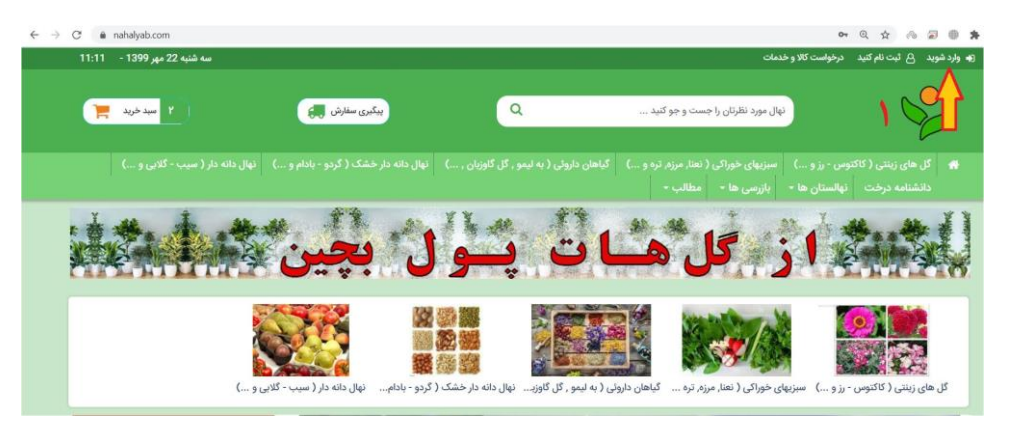

۲- دک*م*ه < <mark>وارد شوید</mark> > را کلیک کنید.

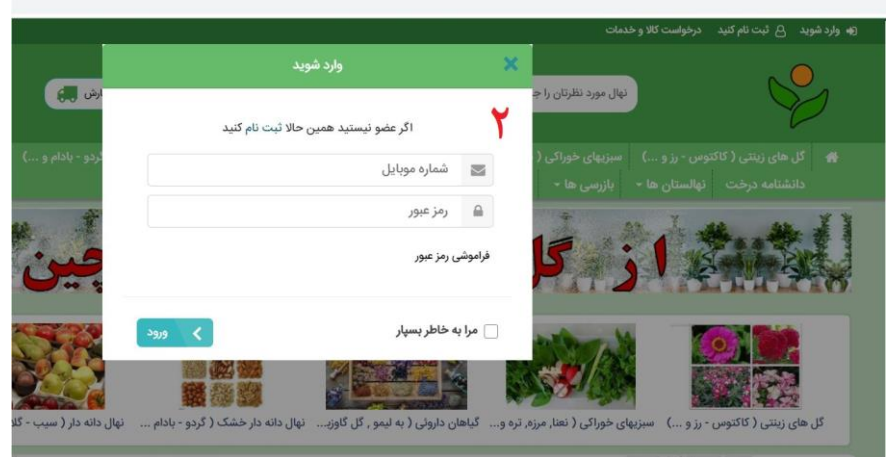

\*چنانچه رمز خود را فراموش کرده اید, از گزینه فراموشی رمز عبور استفاده کنید. که در این صورت پنجره بازیابی رمز عبور طبق شکل زیر برای شما باز می شود که با درج شماره همراه خود در آن و انتخاب دکمه < ارسال . وارد مرحله جایگزینی رمز عبور می گردید.

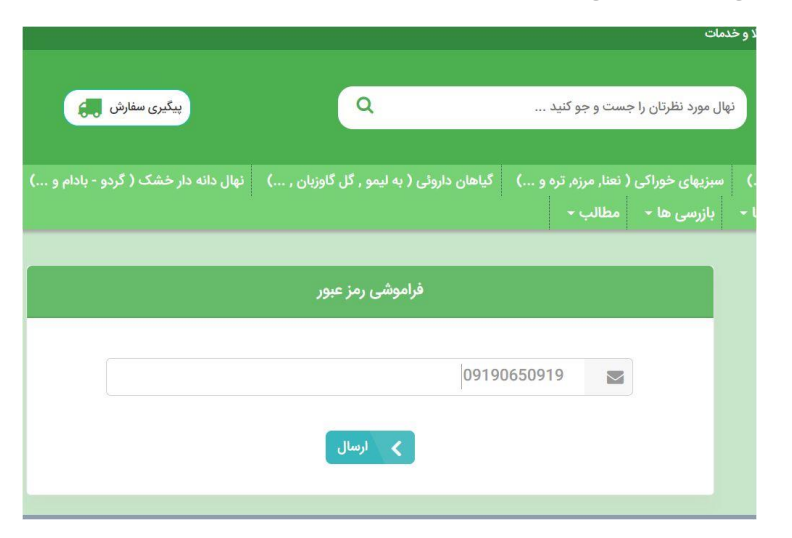

-4 کد فعال سازی به شماره همراه ثبت شده اس ام اس خواهد شد. کد ارسالی را در پنجره درخواست کد وارد کرده و رمز جدید و تکرار رمز را وارد کنید و وارد حساب کاربری شوید.

<sup>-3</sup> در فرم باز شده شماره موبایل و رمز عبور خود را وارد کرده و سپس دکمه < ورود را انتخاب کنید.

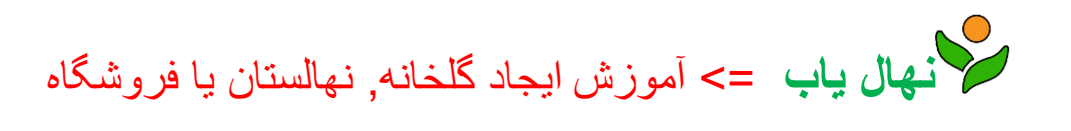

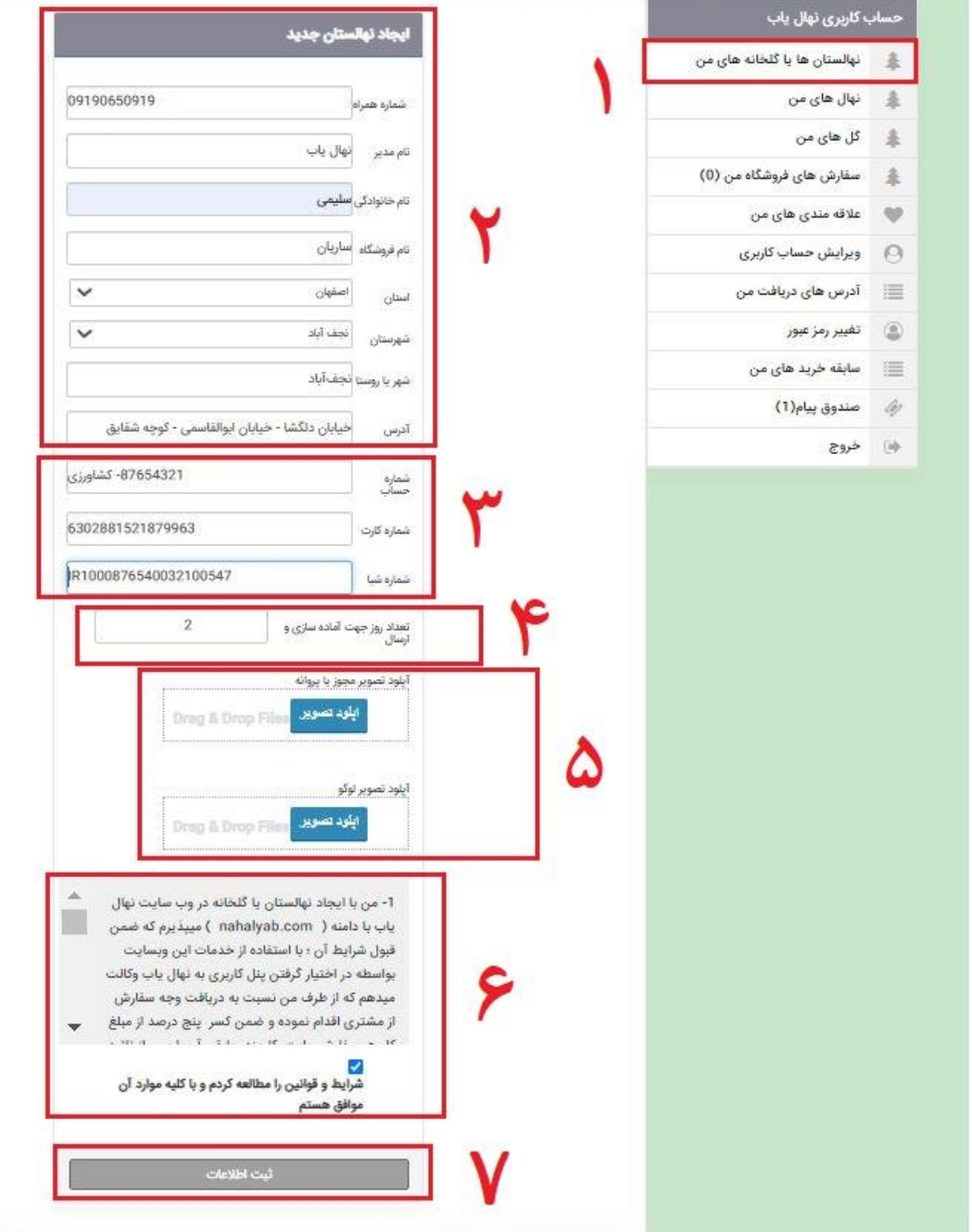

- -5 پس از وارد شدن به حساب کاربری خود با انتخاب منوی حساب کاربری از باالی سمت راست صفحه اصلی سایت, مطابق تصویر باال یک لیست انتخاب برایتان بازمی شود. سپس طبق مراحل زیر اقدام کنید.
	- 1( انتخاب گزینهی نهالستان ها یا گلخانه های من .
		- 2( تکمیل اطالعات درخواستی .
	- 3( درج حد اقل یکی گزینه های شماره های حساب یا کارت ) ترجیحا کارت یا شبا (.
		- 4( تعین تعداد روز مورد نیاز شما برای آماده کردن یک سفارش .
	- 5( چنانچه مجوز یا پروانه یا لوگو و آرام دارید تصاویر آنها را برای نمایش به مشتریان شما انتخاب کنید
		- 6( قوانین و مقررات را بخوبی مطالعه کنید و سپس تیک مربوط به آنرا انتخاب کنید.
		- 7( پس از تکمیل مراحل فوق دکمه ثبت اطالعات را انتخاب کنید. الزم به ذکر است که کلیه اطالعات وارده قابل ویرایش در آینده توسط خود شما می باشد.

با انجام این مراحل کار ثبت نام نهالستان شما تکمیل شده است و شما می توانید به معرفی گلها یا نهالهای خود بپردازید.